คู่มือ<br>การขึ้นทะเบียนนักศึกษาใหม่ ระดับบัณฑิตศึกษา มหาวิทยาลัยศิลปากร

ประจำปี

2567

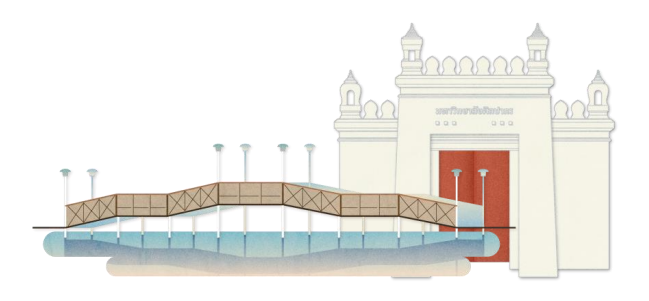

# สารบัญ

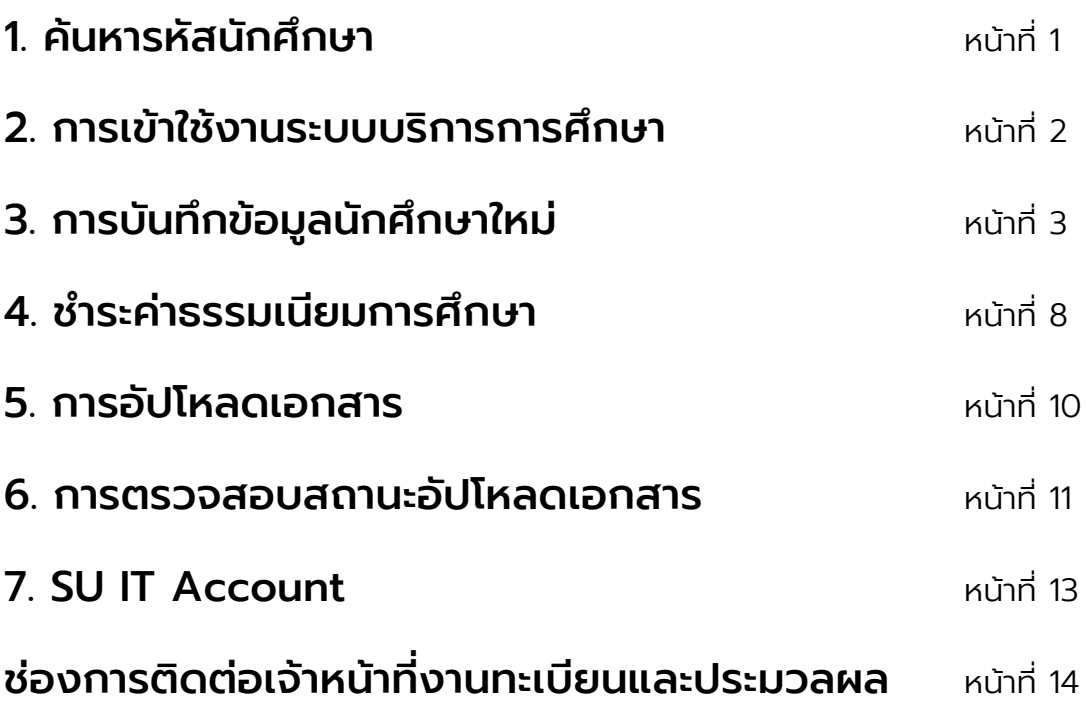

ผู้มีสิทธิ์เข้าศึกษา สามารถตรวจสอบรหัสประจำตัวนักศึกษาได้ที่เมนู ค้นหารหัสนักศึกษา ผ่าน Website : https://reg.su.ac.th

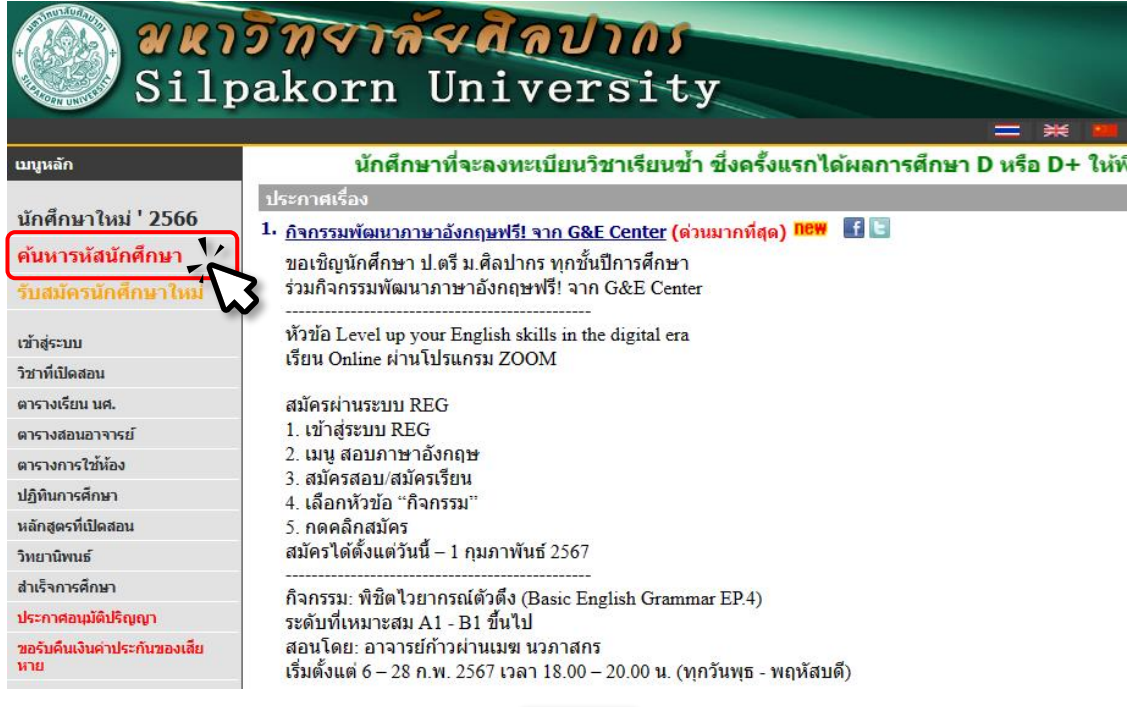

โดยกรอกชื่อ-นามสกุล แล้วคลิก <mark>ค้นหา |</mark>ระบบจะแสดงรหัสประจำตัวนักศึกษา

1

และข้อมูลพื้นฐานเบื้องต้น

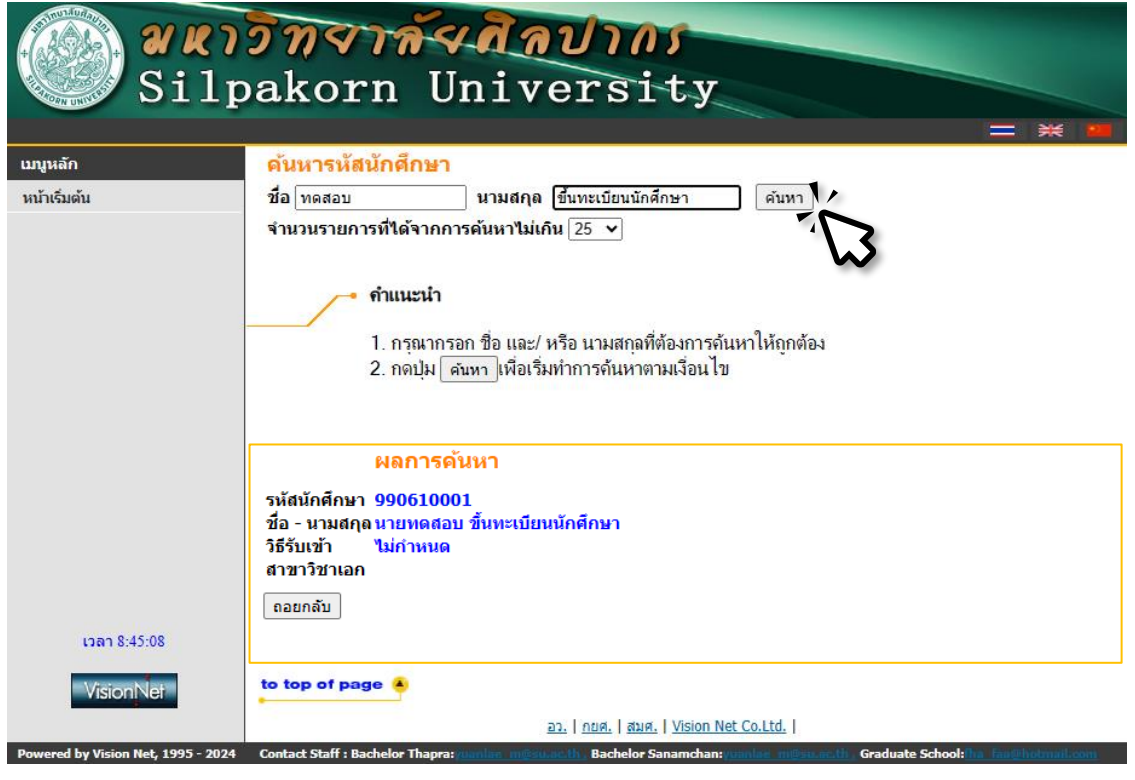

# 2. ขึ้นทะเบียนนักศึกษาใหม่ผ่านระบบบริการการศึกษา

ผู้มีสิทธิ์เข้าศึกษาขึ้นทะเบียนนักศึกษาได้ผ่านระบบบริการการศึกษา Website : https://reg.su.ac.th

โดย รหัสประจำตัว คือ รหัสประจำตัวนักศึกษา

และ รหัสผ่าน คือ เลขบัตรประจำตัวประชาชน

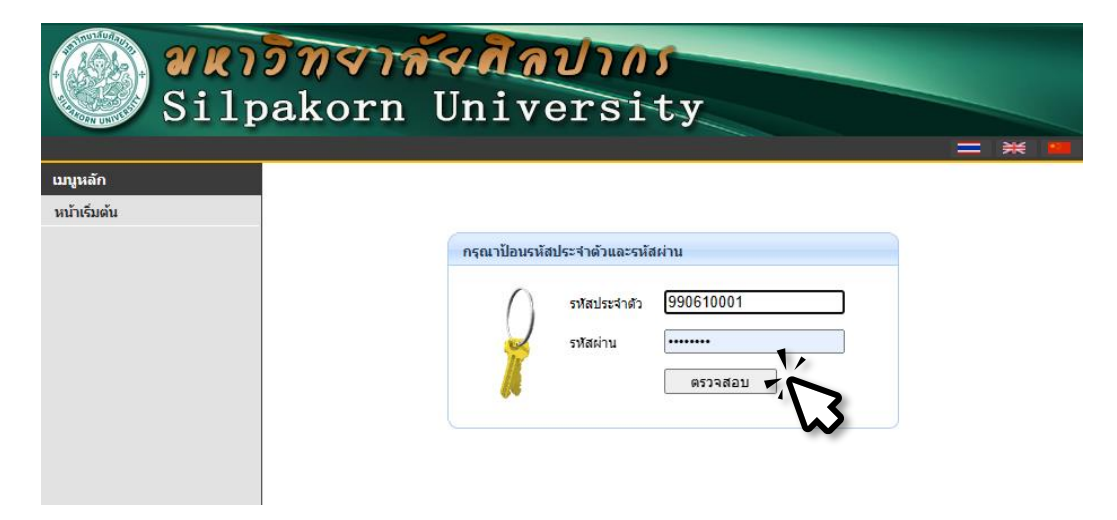

เมื ่อลงชื ่อเข้าใช้งานระบบจะแสดง ข้อตกลงและความยินยอมเก็บรวบรวม และประมวลผลข้อมูลในระบบบริการการศึกษา (REG) ของมหาวิทยาลัยศิลปากร

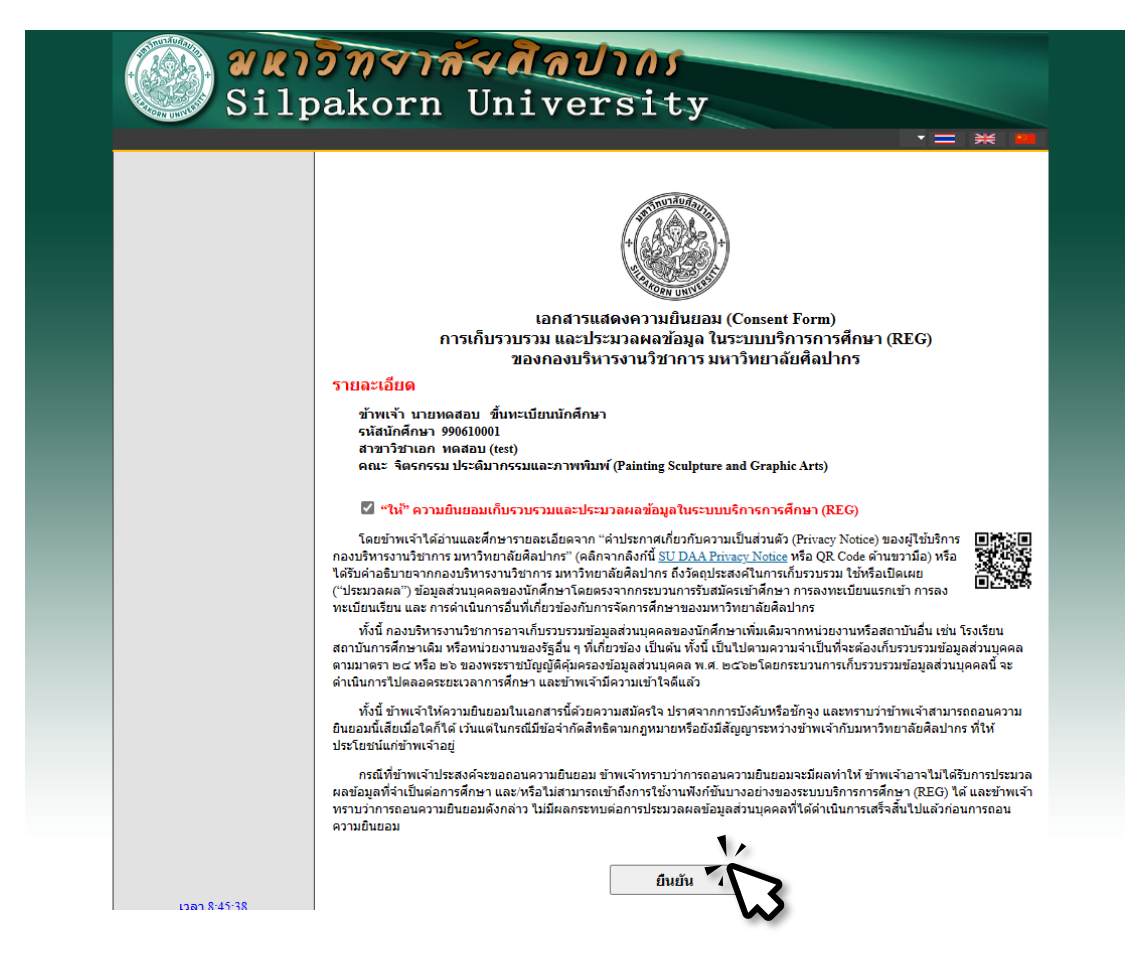

## 3. การบันทึกข้อมูลนักศึกษาใหม่

เมื ่อนักศึกษาให้ความยินยอมเก็บรวบรวม และประมวลผลข้อมูลในระบบบริการ การศึกษา (REG) ของมหาวิทยาลัยศิลปากร จะปรากฏหน้าต่างการขึ้นทะเบียนนักศึกษาใหม่ โดยมีข้อมูลต่าง ๆ ดังนี้

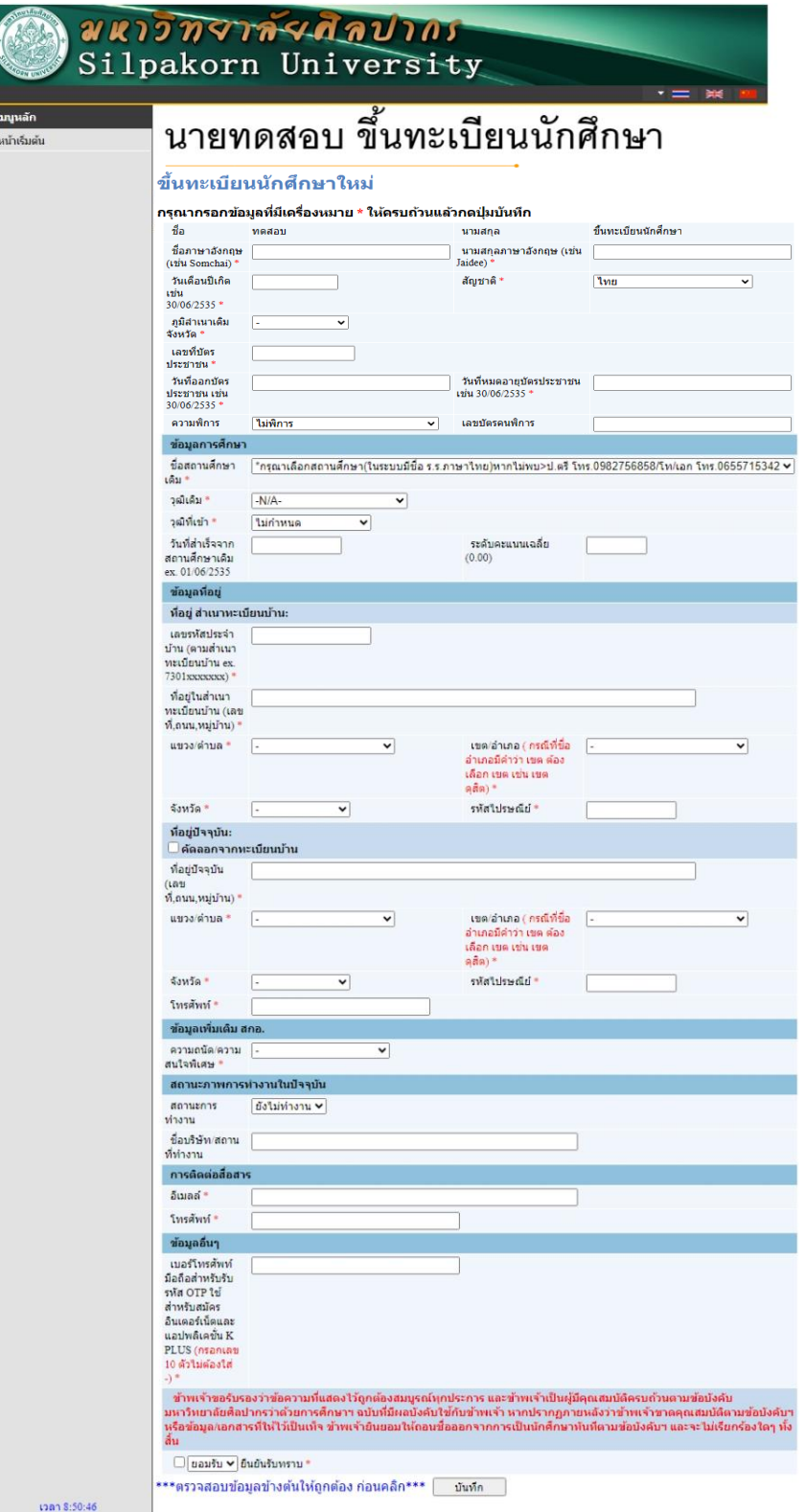

# คำแนะนำในการบันทึกข้อมูลระเบียนประวัตินักศึกษา

## • ข้อมูลนักศึกษา

้เป็นข้อมูลทั่วไปที่ใช้ในการออกหนังสือรับรองต่าง ๆ ของนักศึกษา และข้อมูล ู้ที่หน่วยงานภายในมหาวิทยาลัยศิลปากรจำเป็นต้องใช้ ดังนี้

# นายทดสอบ ขึ้นทะเบียนนักศึกษา

#### ขึ้นทะเบียนนักศึกษาใหม่

#### ึกรณากรอกข้อมูลที่มีเครื่องหมาย \* ให้ครบถ้วนแล้วกดปุ่มบันทึก

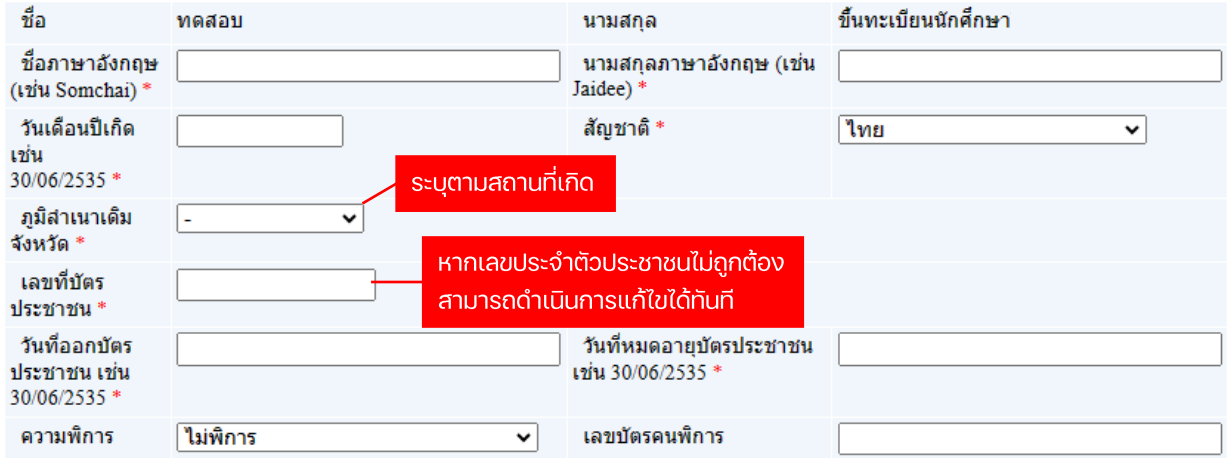

#### หมายเหตุ

ข้อมูลคำนำหน้าชื่อ, ชื่อ - นามสกุลภาษาไทย เป็นข้อมูลที่ได้รับจาก ึการสมัครเข้าศึกษาหากข้อมูลมีข้อผิดพลาดให้ดำเนินการแก้ไขโดยด่วน เพื่อไม่ให้ส่งผลต่อการดำเนินงานอื่น ๆ ภายในมหาวิทยาลัย โดยผู้มีสิทธิ์ ้เข้าศึกษาสามารถดำเนินการแก้ไขโดยติดต่อกองบริหารงานวิชาการ

้ข้อมูลชื่อ - นามสกุลภาษาอังกฤษ ้นักศึกษาต้องกรอกข้อมูลตามบัตรประจำตัวประชาชน เท่านั้น

## • ข้อมูลการศึกษา

เป็นข้อมูลการศึกษาของนักศึกษา ประกอบด้วยข้อมูล ชื ่อสถานศึกษาเดิม วุฒิเดิม วุฒิที่เข้า วันที่สำเร็จการศึกษา ระดับคะแนนเฉลี่ยจากสถานศึกษาเดิม เพื่อที่มหาวิทยาลัยศิลปากร จ าเป็นต้องใช้ในการตรวจสอบคุณวุฒิของผู้มีสิทธิ์เข้าศึกษา

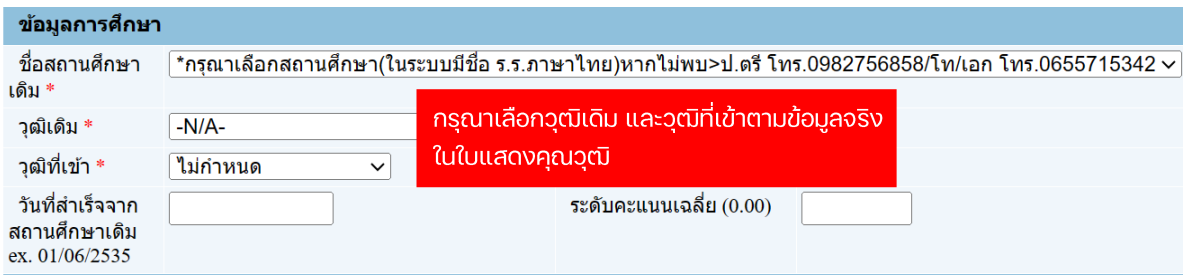

#### หมายเหตุ

้ชื่อสถานศึกษาเดิมก่อนเข้าศึกษา ให้บันทึกตามข้อมูลจริงในใบแสดงคุณวุฒิ - กรณีไม่มีชื่อสถานศึกษาเดิม ให้ผู้มีสิทธิ์เข้าศึกษา

และติดต่อกองบริหารงานวิชาการ เพื่อขอเพิ่มชื่อสถานศึกษาเดิม

# • ข้อมูลที่อยู่

ข้อมูลที่อยู่ ประกอบด้วยข้อมูลที่อยู่ตามสำเนาทะบียนบ้าน และที่อยู่ปัจจุบัน เพื่อทาง ้มหาวิทยาลัยศิลปากรใช้ติดต่อ หรือจัดส่งเอกสารกรณีมีเหตุจำเป็นต้องแจ้งนักศึกษา

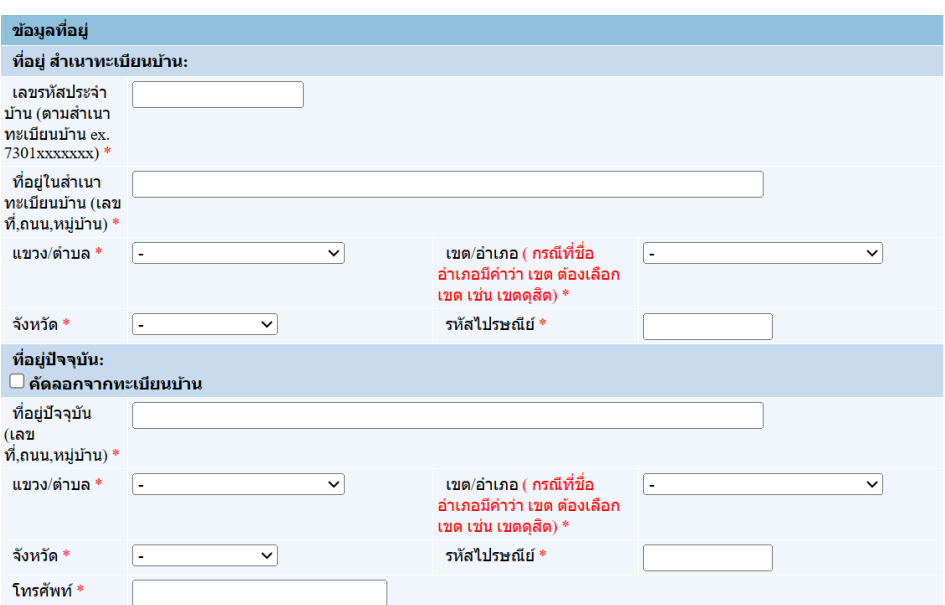

# • ข้อมูลอื่น ๆ

เป็นข้อมูลทั่วไปที่ใช้ในการติดต่อสื่อสารกับนักศึกษา และประมวลข้อมูลเพื่อประกอบ การจัดทำบัตรประจำตัวนักศึกษา การสมัครใช้งานระบบ IT ของมหาวิทยาลัย และจัดส่งข้อมูล รายบุคคลอุดมศึกษาต่อกระทรวงการอุดมศึกษา วิทยาศาสตร์ วิจัยและนวัตกรรม

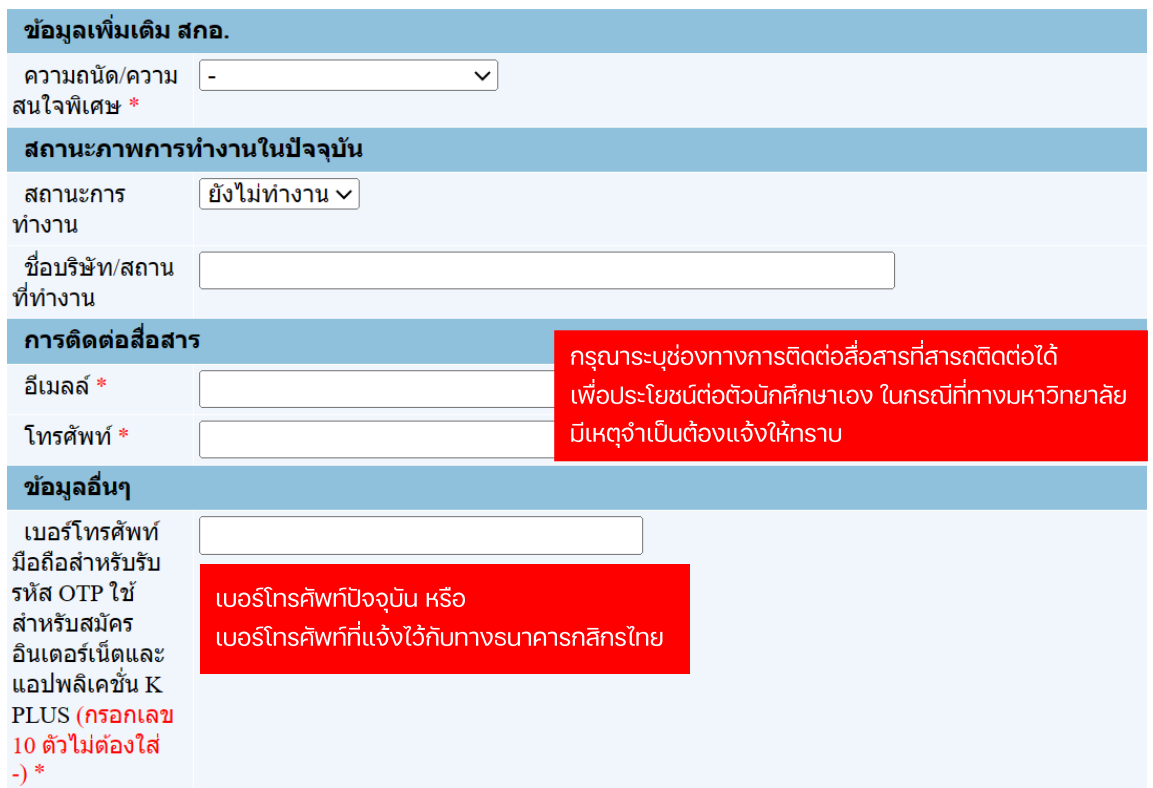

# ขั้นตอนสุดท้ายของการบันทึกข้อมูลนักศึกษาใหม่

ก่อนเสร็จสิ้นกระบวนการบันทึกข้อมูลนักศึกษาใหม ่ ให้ผู้มีสิทธิ์เข้าศึกษาตรวจสอบ ความถูกต้องของข้อมูลอีกรอบ และเลือก  $\blacktriangledown$  (ยอมรับ $\backsim$ ) จึงเป็นอันแล้วเสร็จ

ข้าพเจ้าขอรับรองว่าข้อความที่แสดงไว้ถูกต้องสมบูรณ์ทุกประการ และข้าพเจ้าเป็นผู้มีคุณสมบัติครบถ้วนตามข้อบังคับ มหาวิทยาลัยศิลปากรว่าด้วยการศึกษาฯ ฉบับที่มีผลบังดับใช้กับข้าพเจ้า หากปรากฏภายหลังว่าข้าพเจ้าขาดคุณสมบัติตามข้อบัง ดับฯ หรือข้อมูล/เอกสารที่ให้ไว้เป็นเท็จ ข้าพเจ้ายินยอมให้ถอนขี่อออกจากการเป็นนักศึกษาทันทีตามข้อบังดับฯ และจะไม่เรียกร้อง ุ ใดๆ ทั้งสิ้น

\*\*\*ตรวจสอบข้อมูลข้างต้นให้ถูกต้อง ก่อนคลิก\*\*\*

บันทึก

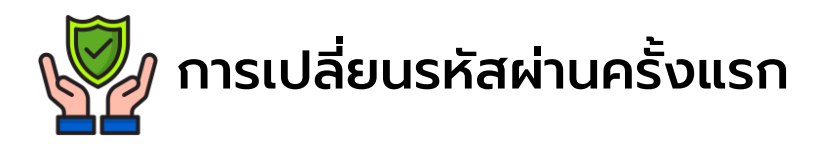

เมื่อบันทึกข้อมูลนักศึกษาใหม่เรียบร้อยแล้ว นักศึกษาจะต้องเปลี่ยนรหัสผ่าน เพื่อความปลอดภัยของข้อมูลนักศึกษา จากนั้นกด <sup>ถอยกลับ</sup> |เพื่อเข้าสู่หน้าเมนูหลัก

# **ข้อควรระวัง**

- ้นักศึกษา**ไม่ควร**ตั้งรหัสผ่านเป็น เบอร์โทรศัพท์ รหัสประจำตัวนักศึกษา เลขประจำตัวประชาชน หรือข้อมูลส่วนตัวของนักศึกษา
- นักศึกษา**ควร**ตั้งรหัสผ่าน อย่างน้อย 8 ตัวอักษร ประกอบด้วยตัวอักษรภาษาอังกฤษพิมพ์ ใหญ่ ตัวอักษรภาษาอังกฤษพิมพ์เล็ก และตัวเลข

#### **ทั้งนี้นักศึกษาควรตั้งรหัสผ่านที่มีความปลอดภัยสูง**

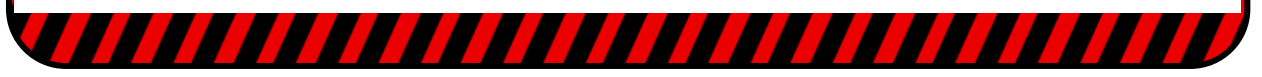

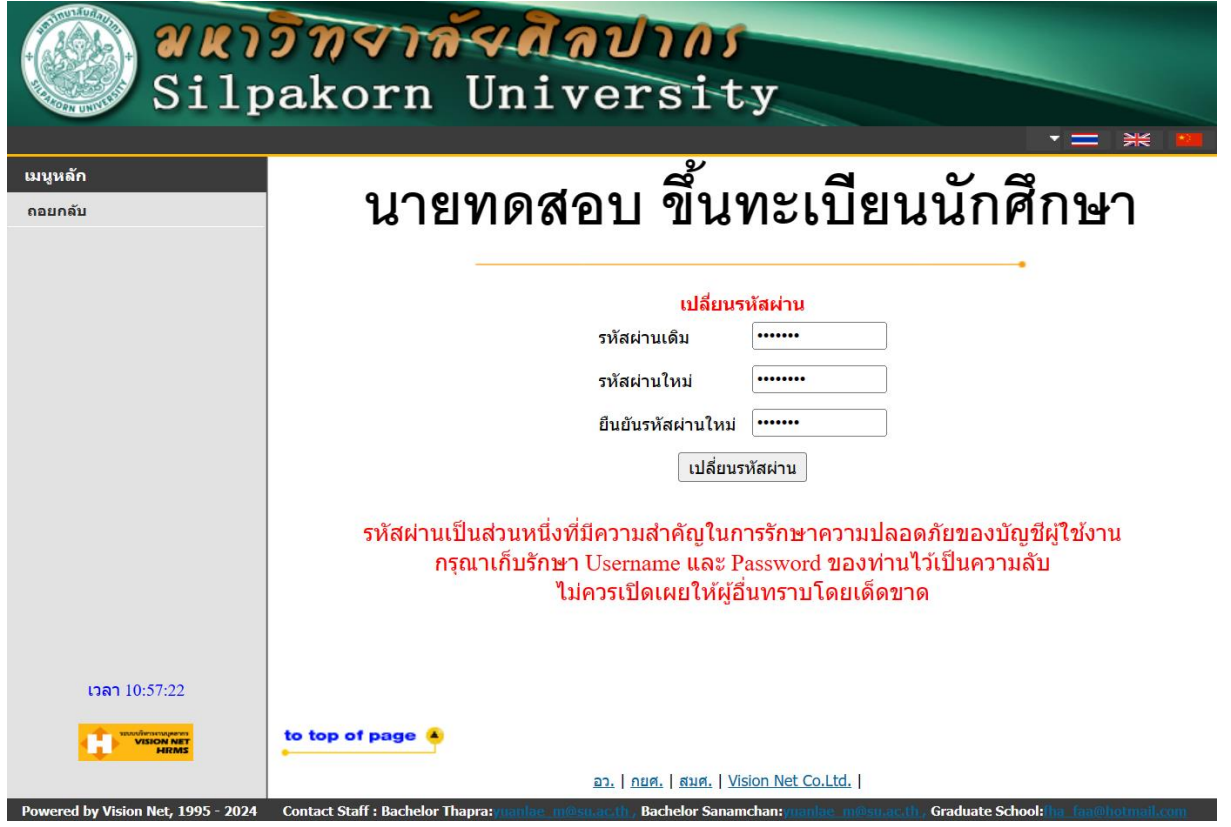

# 4. ช าระค่าธรรมเนียมเพื่อขึ้นทะเบียนนักศกึ ษาใหม่

้เมื่อบันทึกข้อมูลนักศึกษาใหม่เรียบร้อยแล้ว สามารถชำระค่าธรรมเนียมการศึกษา ผ่านใบแจ้งยอดบน Website : https://reg.su.ac.th ทำได้ดังนี้

#### 4.1 เลือก ประวัตินักศึกษา

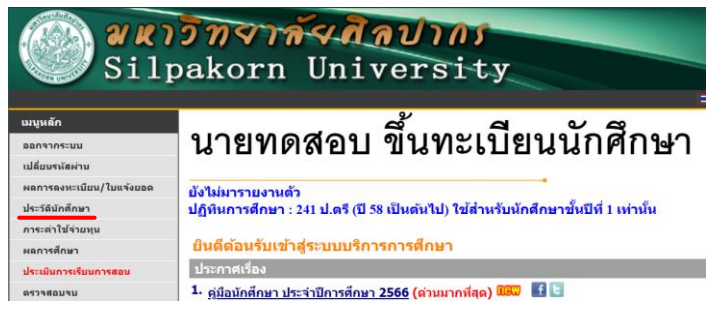

#### 4.2 เลือก พิมพ์ เอกสาร

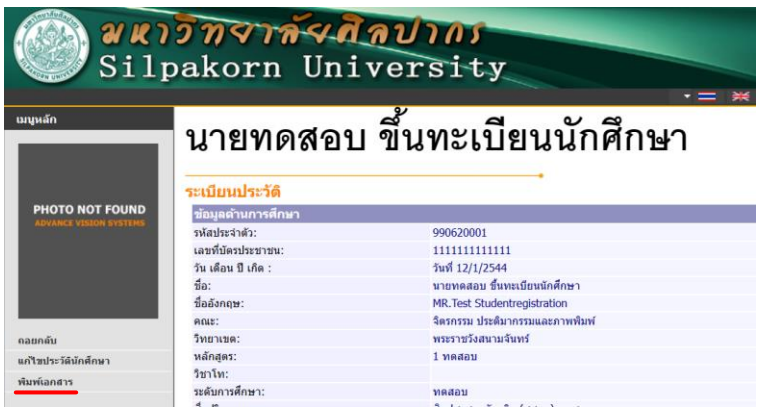

#### 4.3 พิมพ์ใบแจ้งยอด เลือก 2. ใบแจ้งยอดชำระเงินค่าขึ้นทะเบียน (คลิ๊กพิมพ์เอกสาร)

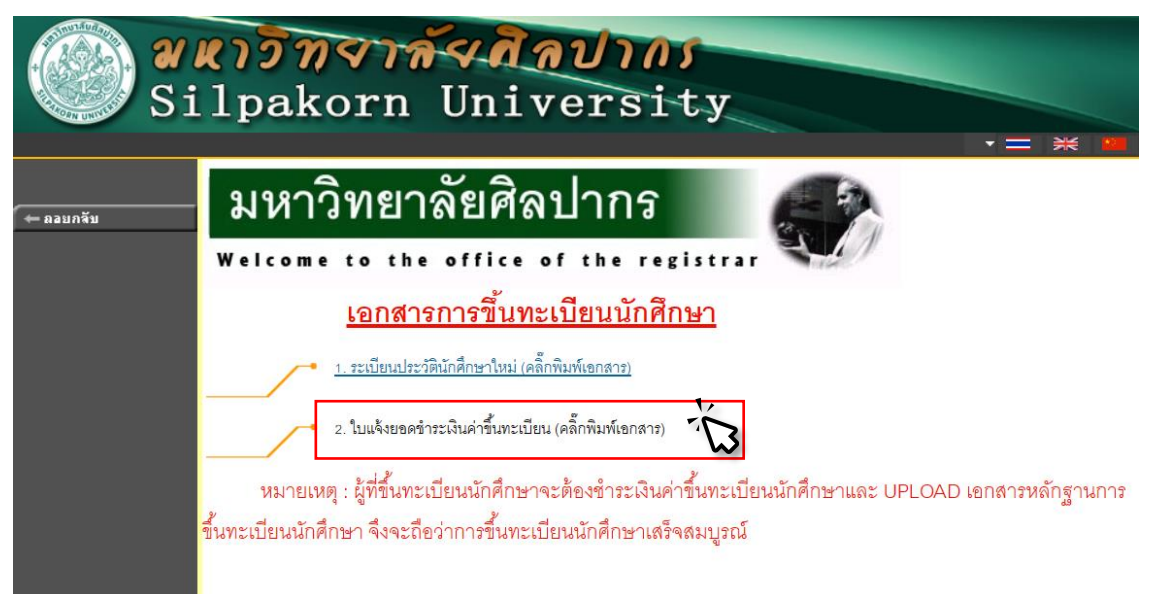

#### 4.4 เมื่อปรากฏใบแจ้งยอด สามารถจ่ายผ่านสาขาธนาคาร หรือ สแกนคิวอาร์โค้ด จ่ายผ่านแอพพลิเคชั่นธนาคาร

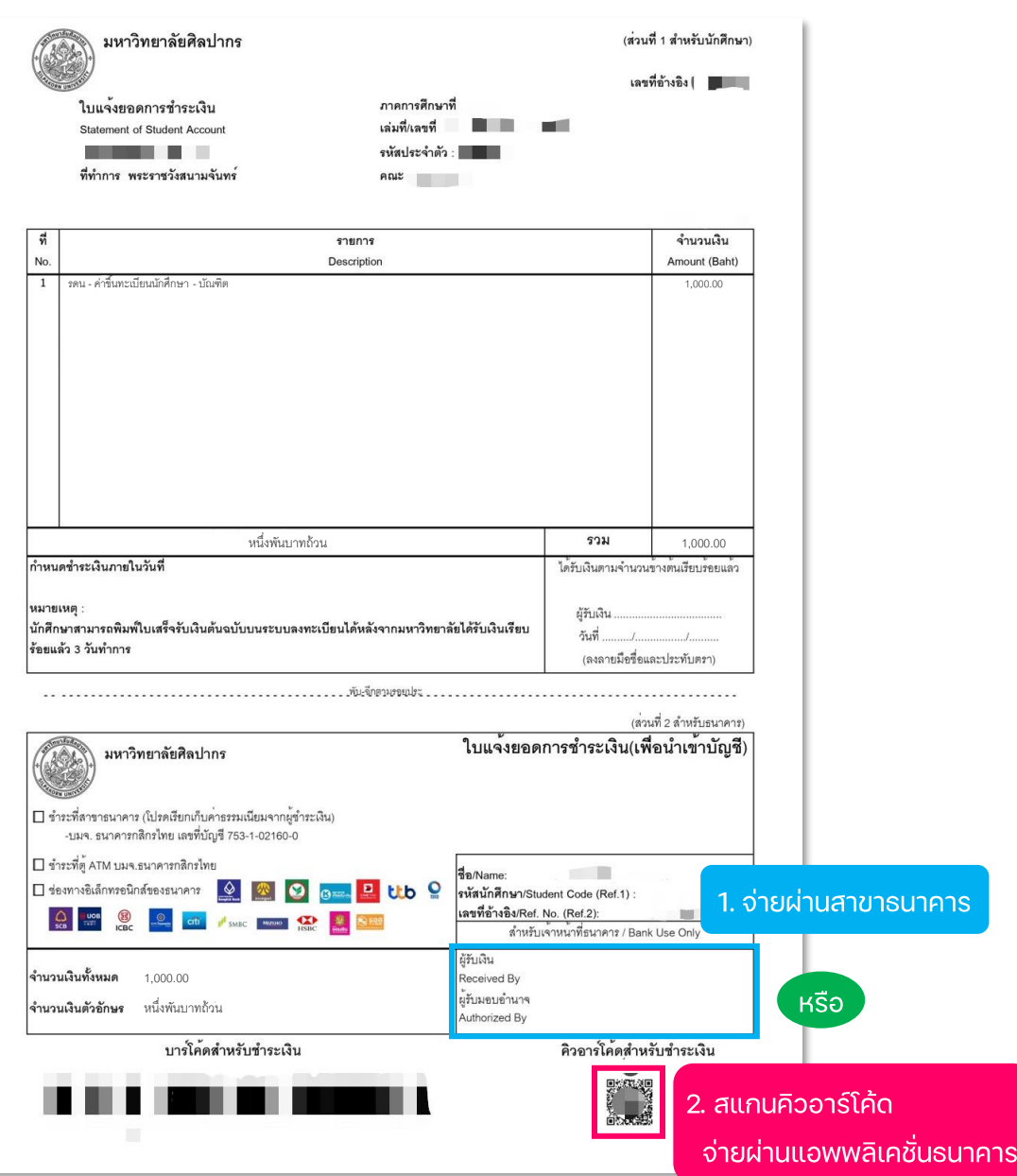

้นักศึกษาใหม่จะต้องชำระค่าธรรมเนียมให้ครบถ้วน จึงจะถือว่าการขึ้นทะเบียนเป็นนักศึกษาสมบูรณ์

### 5. การอัปโหลดเอกสาร

ผู้มีสิทธิ์เข้าศึกษาสามารถอัปโหลดเอกสารรายงานตัวได้ผ่านระบบบริการการศึกษา ที่เมนู **Upload…File..**โดยจะต้อง up load รูปถ่ายนักศึกษา และเอกสารการขึ้นทะเบียน ตามที่กำหนด จึงจะถือว่าการขึ้นทะเบียนนักศึกษาสมบูรณ์ ทั้งนี้ หากตรวจสอบ พบภายหลังว่า **ขาดคุณสม.บั.ติ.** ตามข้อบังคับของมหาวิทยาลัย หรือเอกสารที่ให้ไว้เป็นเท็จ **ขาดคุณสมบัติ เป็นเท็จ** จะถูกถอนชื่อออกจากการเป็นนักศึกษา

#### 5.1 เลือก Upload File

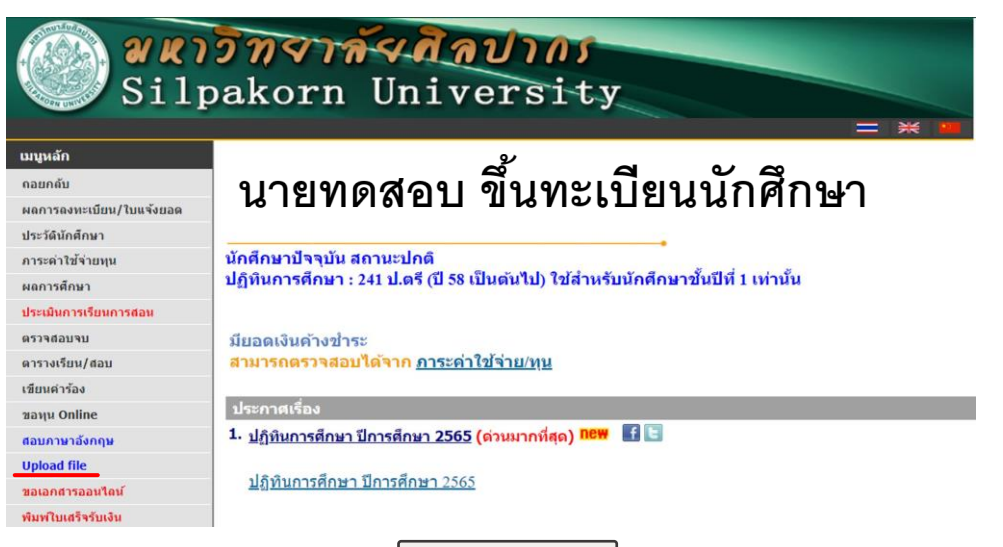

5.2 ทำการ Upload File โดยเลือก Choose File

\*\*ก่อนอัปโหลดไฟล์เอกสาร โปรดตรวจสอบความเรียบร้อยของไฟล์เอกสารอีกครั้ง\*\*

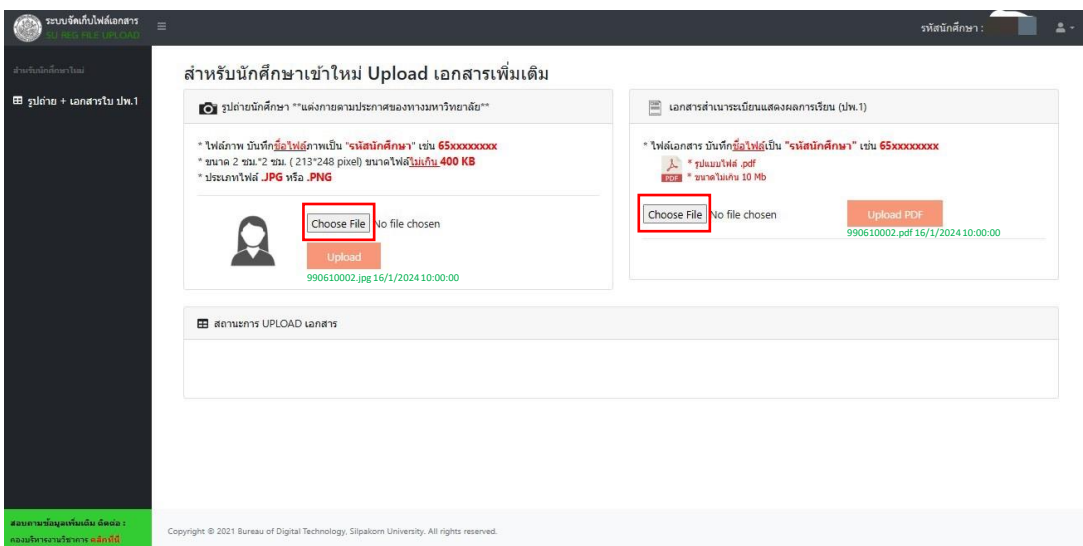

5.3 หลังจากเลือกไฟล์เอกสาร คลิก <sup>ปpload</sup> เพื่ออัปโหลดไฟล์เอกสารเข้าระบบ เมื่ออัปโหลดไฟล์เรียบร้อยแล้วจะปรากฏ ชื่อไฟล์ วัน เวลา ที่ทำการอัปโหลด

### 6. การตรวจสอบสถานะอัปโหลดเอกสาร

ผู้มีสิทธิ์เข้าศึกษาต้องตรวจสถานะอัปโหลดเอกสาร ดังนี้

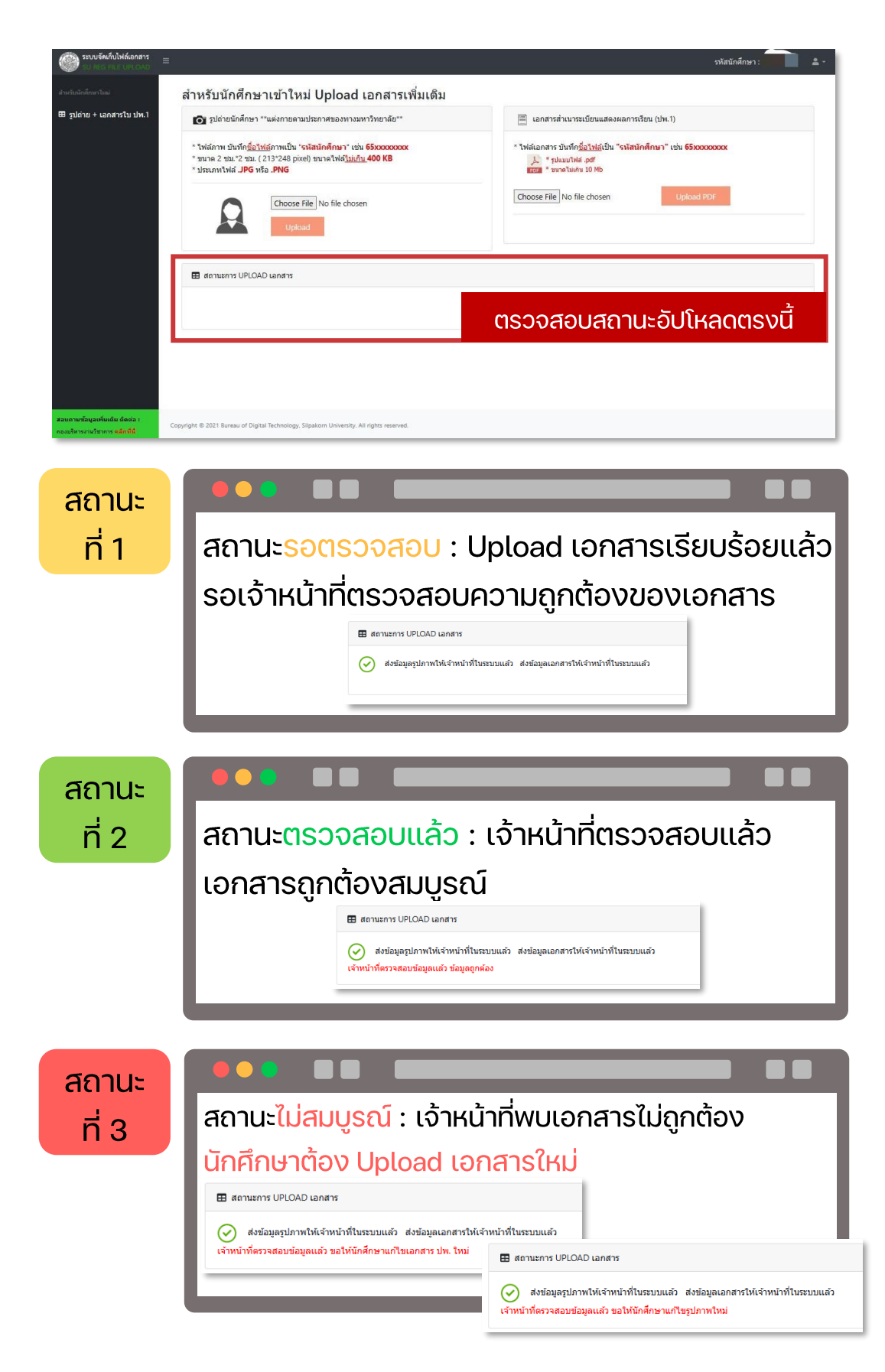

### รายละเอียดและรูปแบบไฟล์เอกสารสำหรับการอัปโหลด

### • ไฟล์รูปถ่ายนักศึกษา

สำหรับทำบัตรประจำตัวนักศึกษา ที่ถูกต้อง และใช้ในการนำเข้าระบบ รูปถ่ายต้อง

- เป็นถ่ายรูปหน้าตรง ไม่สวมหมวก ไม่สวมแว่นตาดำ พื้นหลังสีขาวหรือฟ้า ✓
- ✓ ขนาดรูป 2x2 ซม. (213\*248 pixel) ขนาดไฟล์ไม่เกิน 400 KB
- ✔ ประเภทไฟล์ .JPG หรือ .PNG
- $\checkmark$  บันทึกชื่อไฟล์ภาพเป็น รหัสนักศึกษา เช่น 67xxxxxxx

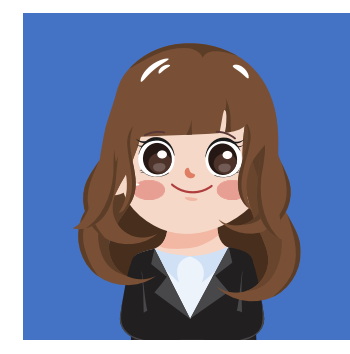

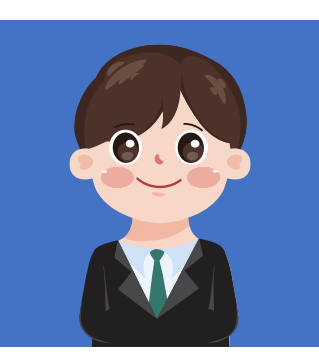

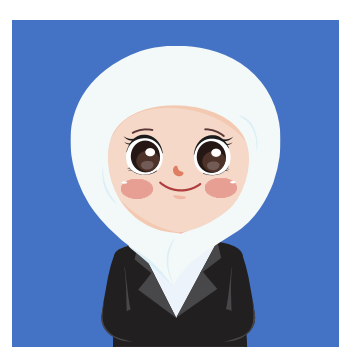

• ไฟล์เอกสารสำหรับขึ้นทะเบียนนักศึกษาใหม่

ี สำหรับการตรวจสอบวุฒิการศึกษา โดยต้องเป็นข้อมูลที่รับรองว่าสำเร็จการศึกษาจริง ดังนี้

- สำเนาทรานสคริปฉบับสมบูรณ์ (ซึ่งระบุว่าสำเร็จการศึกษาแล้ว)  $\mathbf{1}$ .
- ี ผลการทดสอบภาษาอังกฤษ (เฉพาะนักศึกษาที่เข้าศึกษาในระดับปริญญาเอกเท่านั้น)  $2.$
- รวมทุกเอกสารเป็นไฟล์เดียวกัน ✓
- ้ขนาดไฟล์ ไม่เกิน 10 Mb ✓
- √ ประเภทไฟล์ .pdf
- $\checkmark$  บันทึกชื่อไฟล์เป็น รหัสนักศึกษา เช่น 67xxxxxxx

## 7. SU IT Account

นักศึกษาต้องเปิดบัญชีผู้ใช้งานไอที (SU IT Account) สามารถลงทะเบียนได้ที่ Website : https://portal.su.ac.th โดยทำตามขั้นตอนดังนี้ เพื่อรับสิทธิประโยชน์ต่าง ๆ ภายในมหาวิทยาลัยศิลปากร

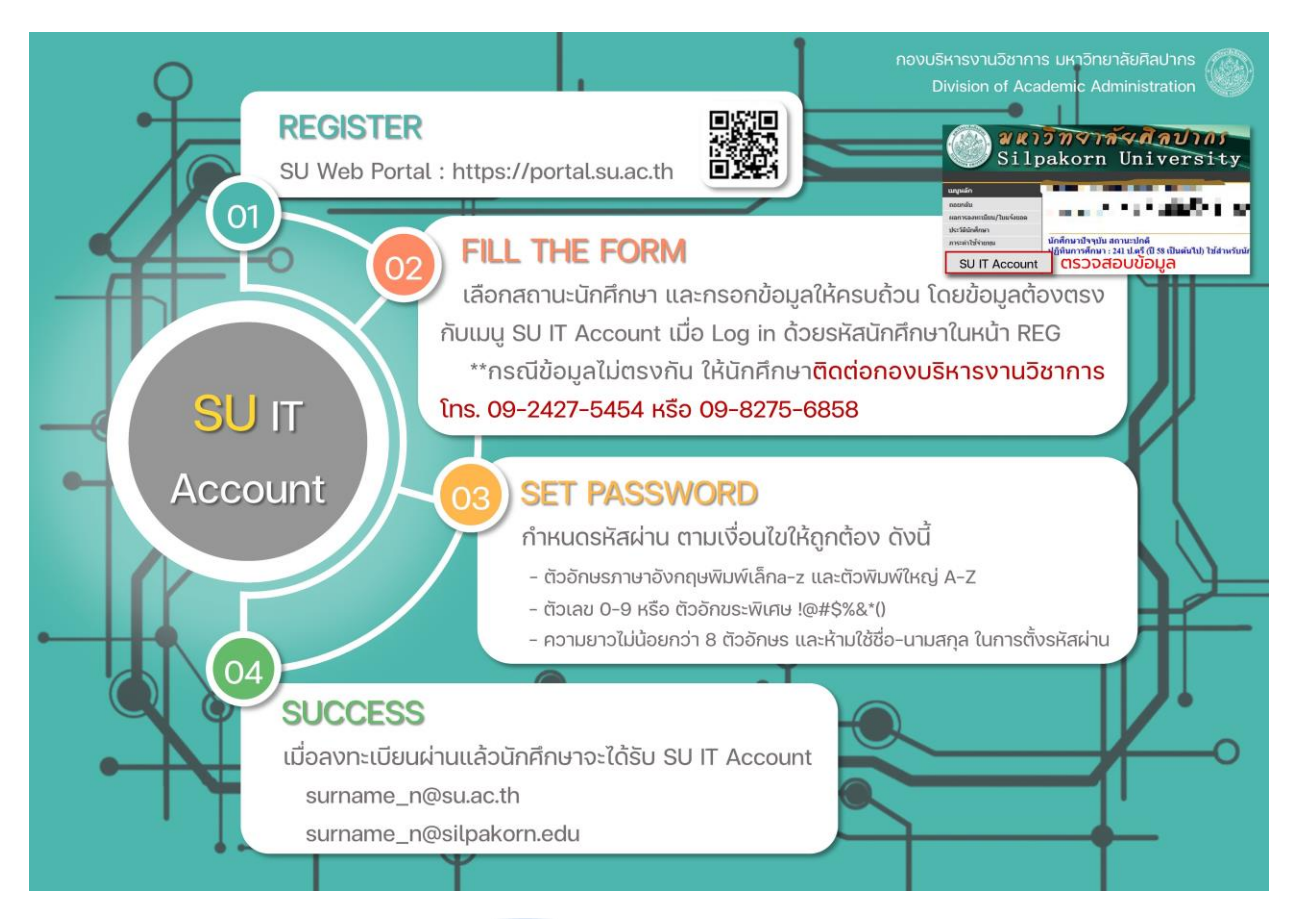

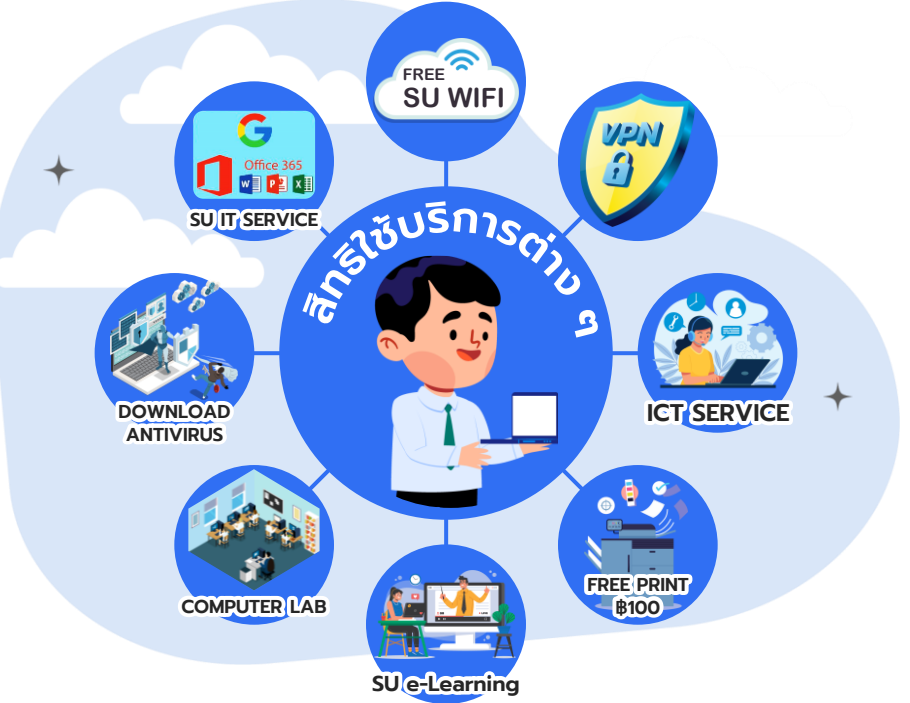

# ช่องการติดต่อเจ้าหน้าที่งานทะเบียนและประมวลผล

# ระดับบัณฑิตศึกษา

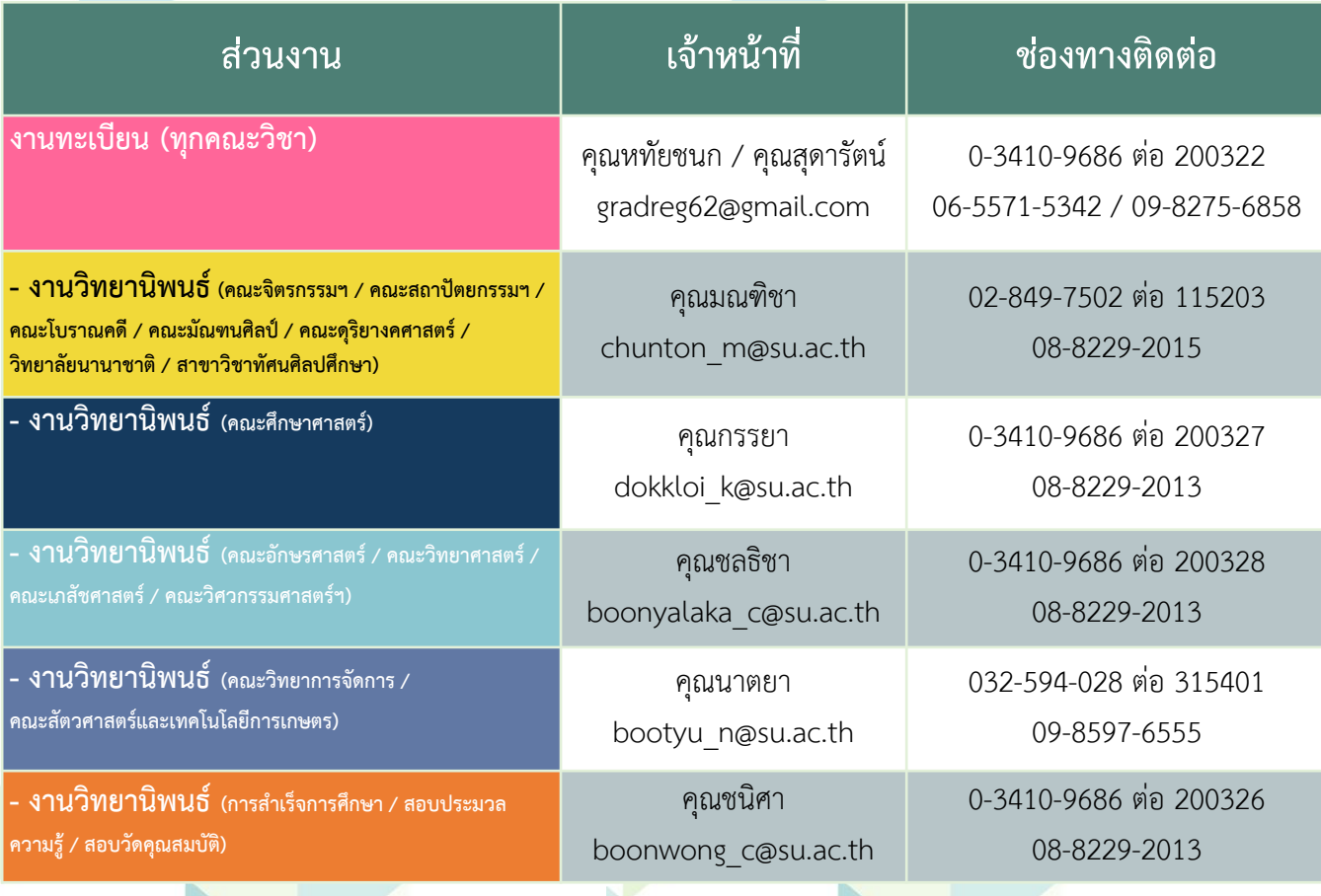

14